## **BAB V**

## **IMPLEMENTASI DAN PENGUJIAN SISTEM**

#### **5.1 HASIL IMPLEMENTASI**

Pada tahapan ini penulis mengimplementasikan hasil dari rancangan yang telah dibuat pada tahap sebelumnya. Implementasi yang dimaksud adalah proses menterjemahkan rancangan menjadi sebuah program aplikasi.

Adapun hasil implementasi dari halaman program aplikasi tersebut adalah sebagai berikut :

## **5.1.1 Tampilan Menu Utama Aplikasi**

Tampilan menu utama aplikasi pada Gambar 5.1 merupakan implementasi dari rancangan tampilan menu utama pada Gambar 4.4.

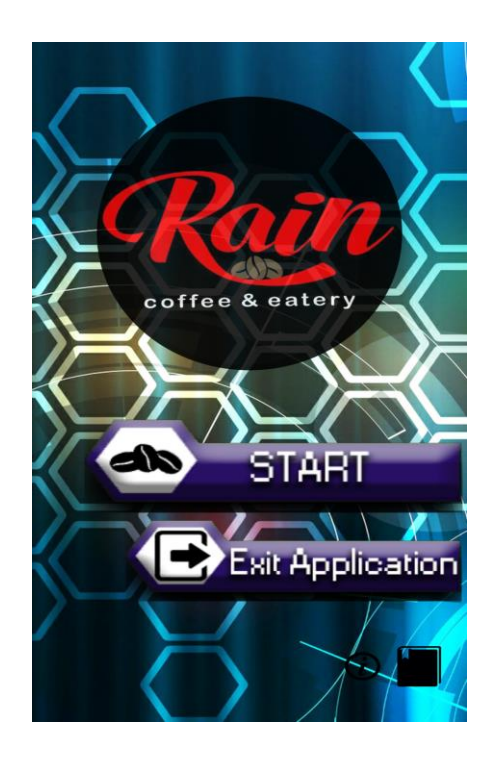

**Gambar 5.1 Tampilan Menu Utama Aplikasi**

Gambar 5.1 merupakan tampilan awal aplikasi yang berisikan *button exit* dan *button* START yang akan mengantarkan ke jendela kategori menu AR.

## **5.1.2 Tampilan Kategori Menu AR Aplikasi**

Tampilan menu AR aplikasi pada Gambar 5.2 merupakan implementasi dari rancangan tampilan menu AR pada Gambar 4.5.

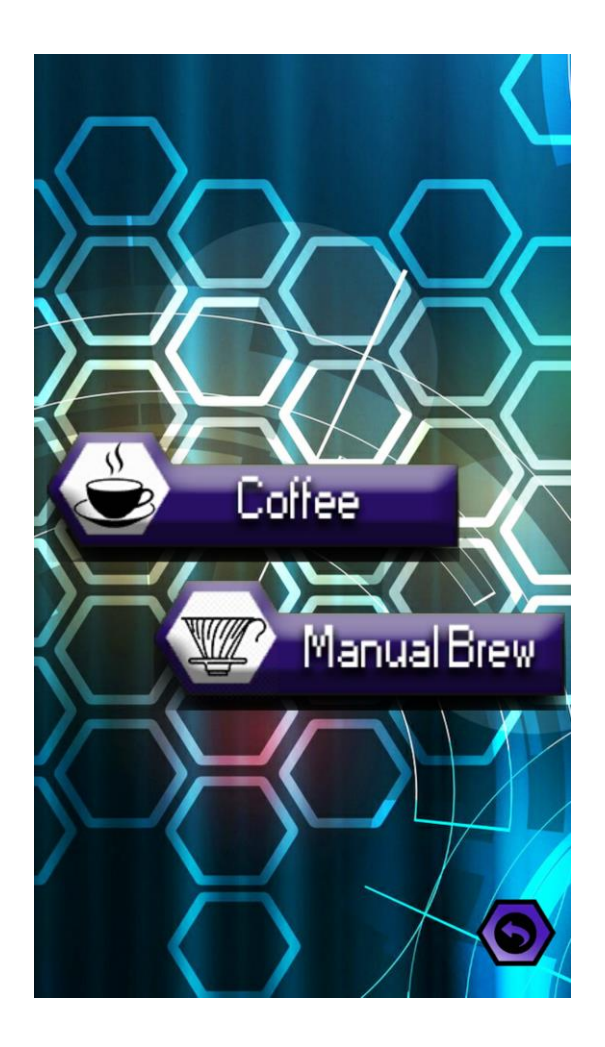

**Gambar 5.2 Tampilan Kategori Menu AR Aplikasi**

Gambar 5.2 merupakan tampilan menu AR aplikasi yang berisikan *button* Coffee untuk melihat *visualisasi* menu AR *Coffee*, *button* menu *manual brew* untuk melihat *visualisasi* menu AR *Manual Brew* ,dan *button* kembali untuk kembali ke menu utama aplikasi.

#### **5.1.3 Tampilan Panel Informasi Aplikasi**

Tampilan panel info pada Gambar 5.3 merupakan implementasi dari rancangan tampilan kamera AR pada Gambar 4.12.

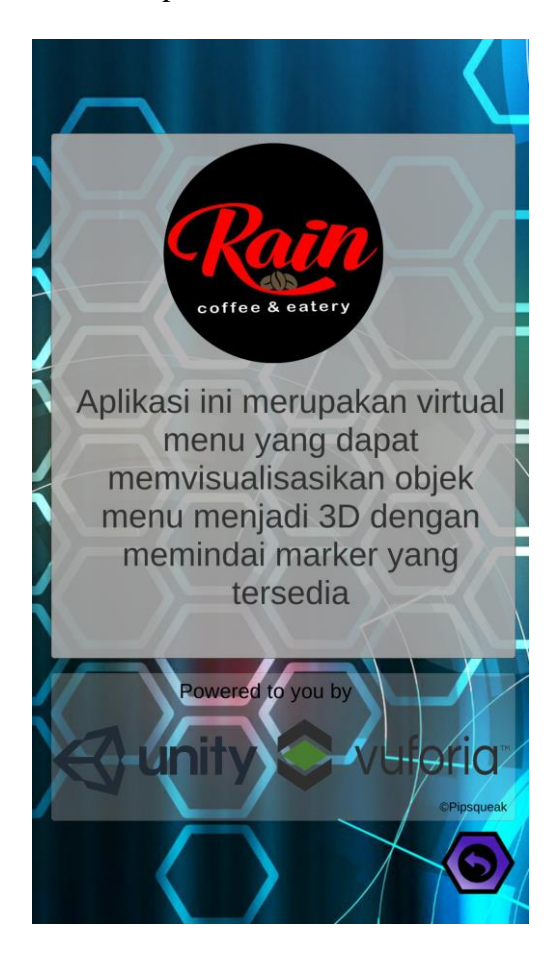

**Gambar 5.3 Tampilan Panel Informasi Aplikasi**

Gambar 5.3 merupakan tampilan panel info yang berfungsi untuk memberikan informasi mengenai aplikasi.

## **5.1.4 Tampilan Objek AR Coffee 'Cappuccino'**

Tampilan menu AR *coffee capuccino* pada Gambar 5.4 merupakan implementasi dari rancangan tampilan menu AR *coffee* pada Gambar 4.6.

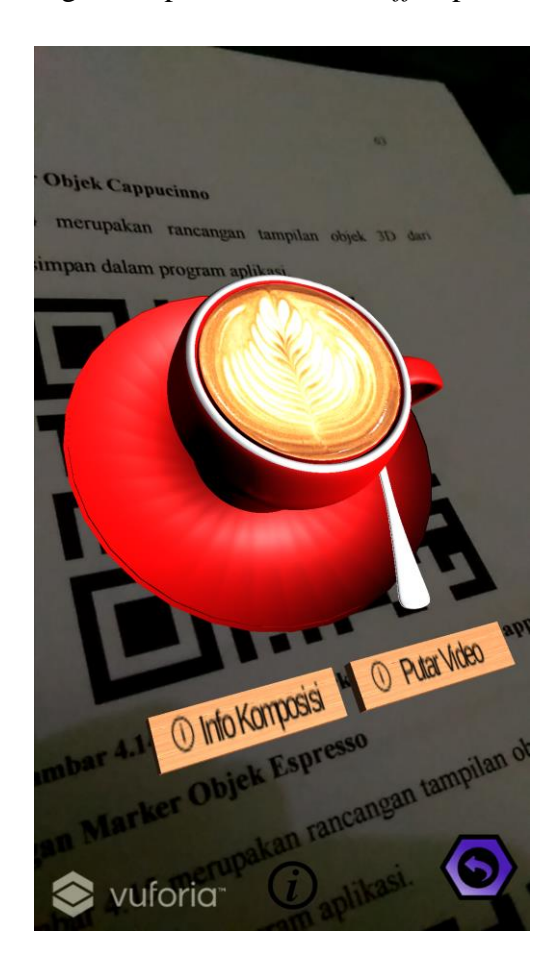

**Gambar 5.4 Tampilan Objek AR Coffee 'Cappuccino'**

Gambar 5.4 merupakan tampilan menu virtual yang berupa 3D model dan *button*  informasi serta button video dari *marker* menu AR *Coffee* yang di pilih.

## **5.1.5 Tampilan Button Informasi Objek AR Coffee 'Cappucinno'**

Tampilan button informasi menu *Coffee Cappuccino* pada Gambar 5.5 merupakan implementasi dari rancangan tampilan *button* informasi menu *coffee* pada Gambar 4.7.

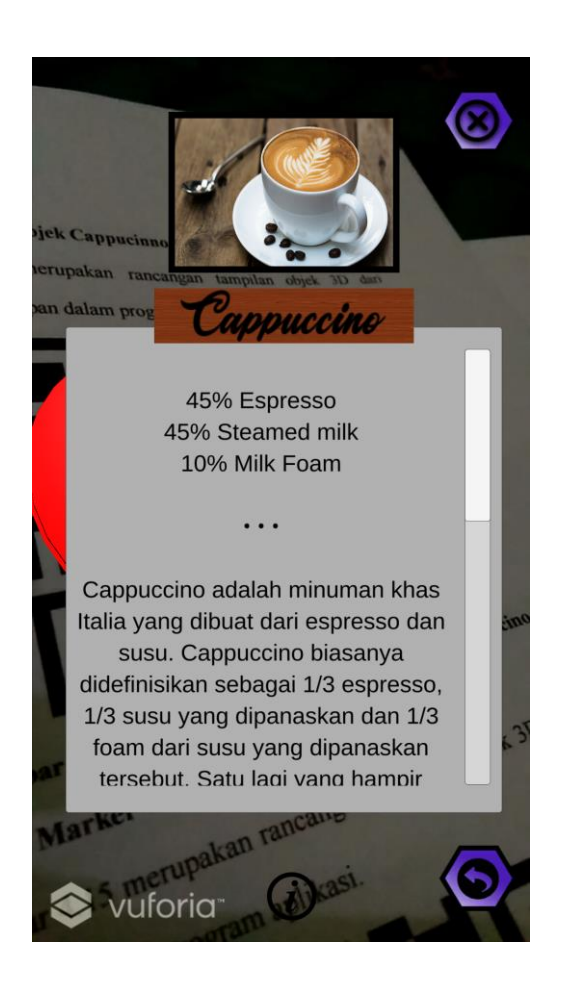

**Gambar 5.5 Tampilan Button Informasi Objek AR Coffee 'Cappucinno'**

Gambar 5.5 merupakan tampilan *button* informasi menu *coffee* yang di klik dan menampilkan jendela informasi mengenai menu yang di pilih.

## **5.1.6 Tampilan Button Video Objek AR 'Cappuccino'**

Tampilan button video menu *Coffee Cappuccino* pada Gambar 5.6 merupakan implementasi dari rancangan tampilan *button* video menu *coffee* pada Gambar 4.8.

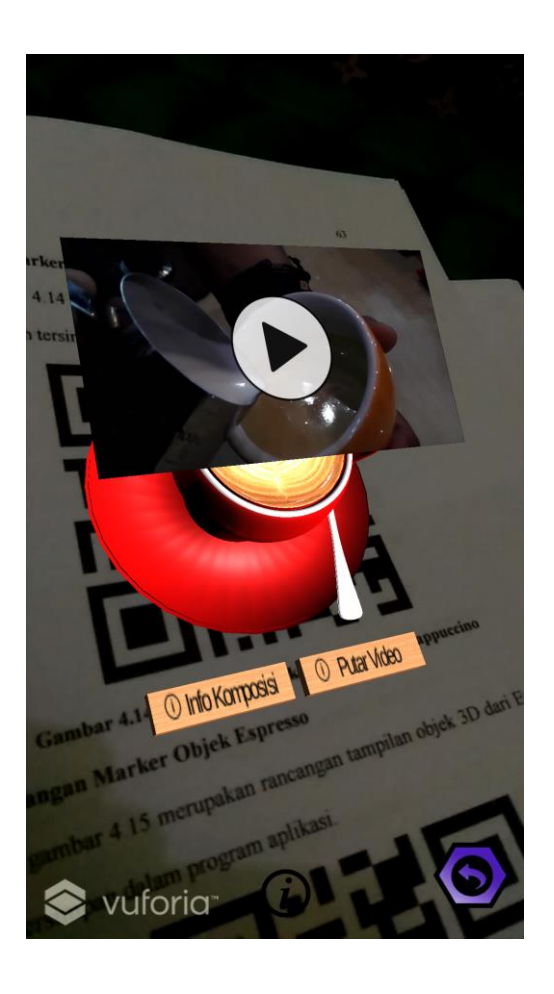

**Gambar 5.6 Tampilan Button Video Objek AR 'Cappuccino'**

Gambar 5.6 merupakan tampilan *button* video menu *coffee* yang di klik dan menampilkan jendela video mengenai menu yang di pilih.

## **5.1.7 Tampilan Objek AR Coffee 'Espresso'**

Tampilan menu AR *coffee espresso* pada Gambar 5.7 merupakan implementasi dari rancangan tampilan menu AR *coffee* pada Gambar 4.6.

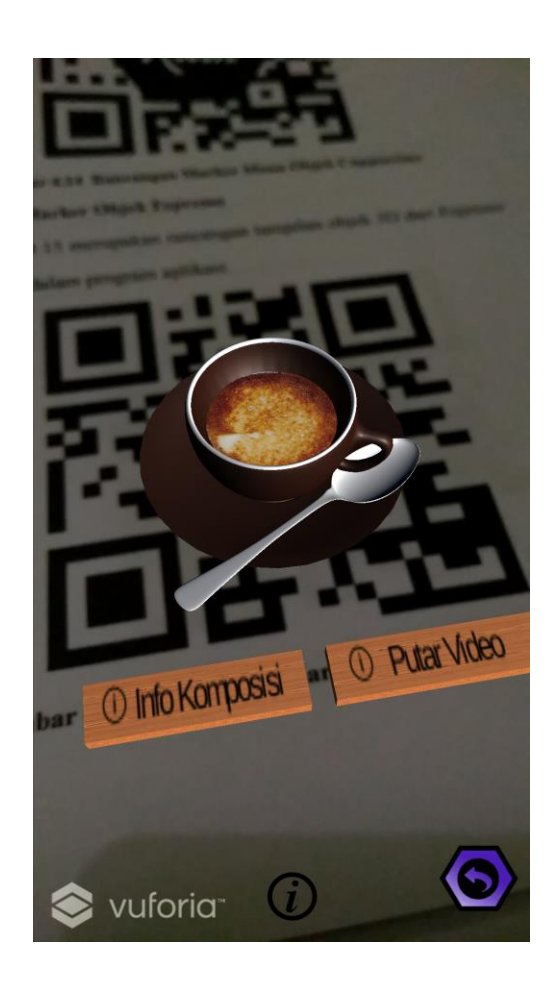

**Gambar 5.7 Tampilan Objek AR Coffee 'Espresso'**

Gambar 5.7 merupakan tampilan menu virtual yang berupa 3D model dan *button*  informasi serta button video dari *marker* menu AR *Coffee* yang di pilih.

### **5.1.8 Tampilan Button Informasi Objek AR Coffee 'Espresso'**

Tampilan button informasi menu *Coffee espresso* pada Gambar 5.8 merupakan implementasi dari rancangan tampilan *button* informasi menu *coffee* pada Gambar 4.7.

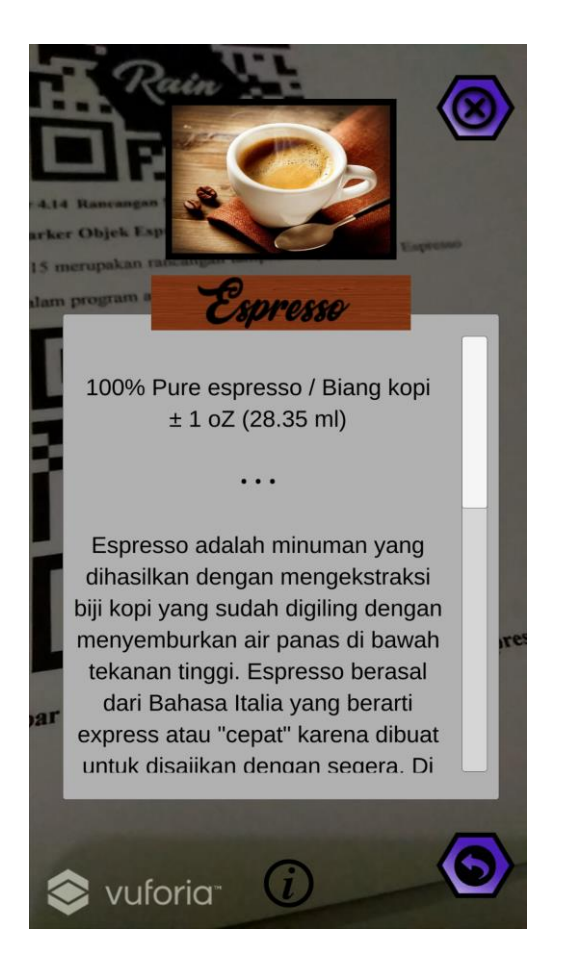

**Gambar 5.8 Tampilan Button Informasi Objek AR Coffee 'Espresso'**

Gambar 5.8 merupakan tampilan *button* informasi menu *coffee* yang di klik dan menampilkan jendela informasi mengenai menu yang di pilih.

## **5.1.9 Tampilan Button Video Objek AR 'Espresso'**

Tampilan button video menu *Coffee espresso* pada Gambar 5.9 merupakan implementasi dari rancangan tampilan *button* video menu *coffee* pada Gambar 4.8.

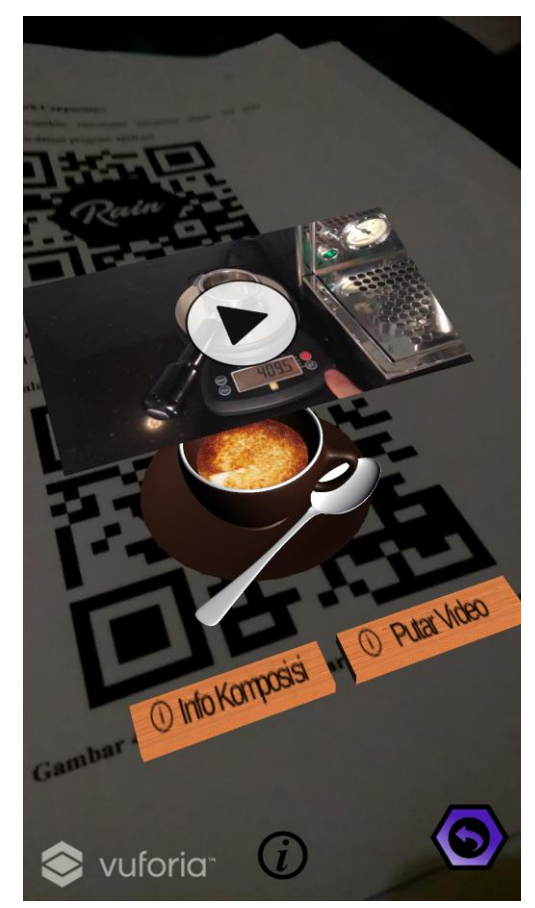

**Gambar 5.9 Tampilan Button Video Objek AR 'Espresso'**

Gambar 5.9 merupakan tampilan *button* video menu *coffee* yang di klik dan menampilkan jendela video mengenai menu yang di pilih.

## **5.1.10 Tampilan Objek AR Coffee 'Machiato'**

Tampilan menu AR *coffee machiato* pada Gambar 5.10 merupakan implementasi dari rancangan tampilan menu AR *coffee* pada Gambar 4.6.

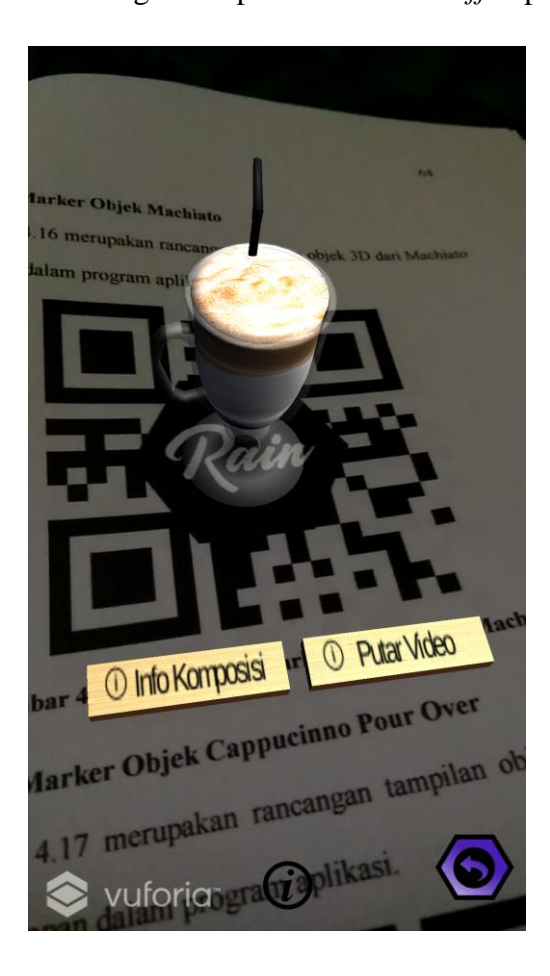

**Gambar 5.10 Tampilan Objek AR Coffee 'Machiato'**

Gambar 5.10 merupakan tampilan menu virtual yang berupa 3D model dan *button*  informasi serta button video dari *marker* menu AR *Coffee* yang di pilih.

#### **5.1.11 Tampilan Button Informasi Objek AR Coffee 'Machiato'**

Tampilan button informasi menu *Coffee machiato* pada Gambar 5.11 merupakan implementasi dari rancangan tampilan *button* informasi menu *coffee* pada Gambar 4.7.

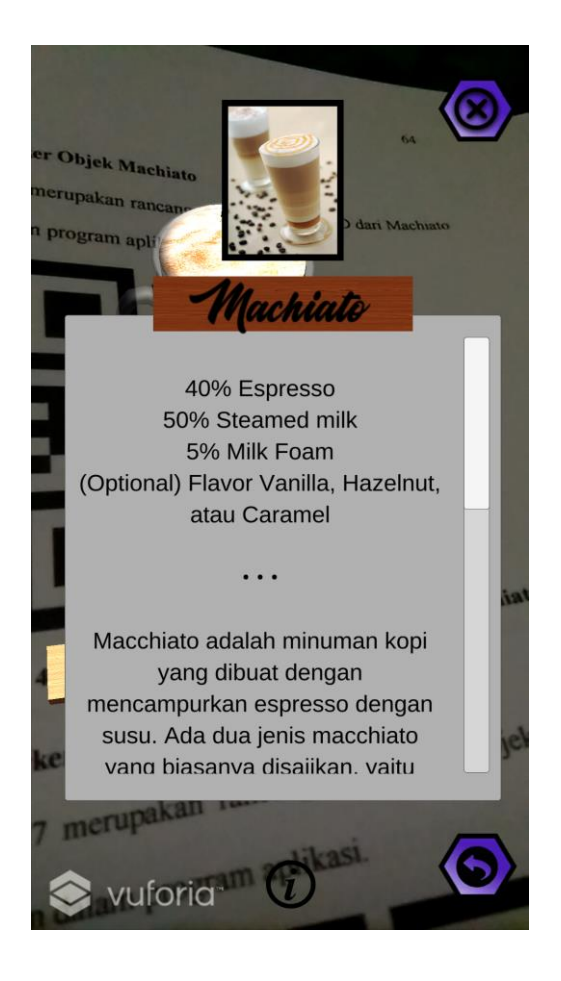

**Gambar 5.11 Tampilan Button Informasi Objek AR Coffee 'Machiato'**

Gambar 5.11 merupakan tampilan *button* informasi menu *coffee* yang di klik dan menampilkan jendela informasi mengenai menu yang di pilih.0

## **5.1.12Tampilan Button Video Objek AR 'Machiato'**

Tampilan button video menu *Coffee machiato* pada Gambar 5.12 merupakan implementasi dari rancangan tampilan *button* video menu *coffee* pada Gambar 4.8.

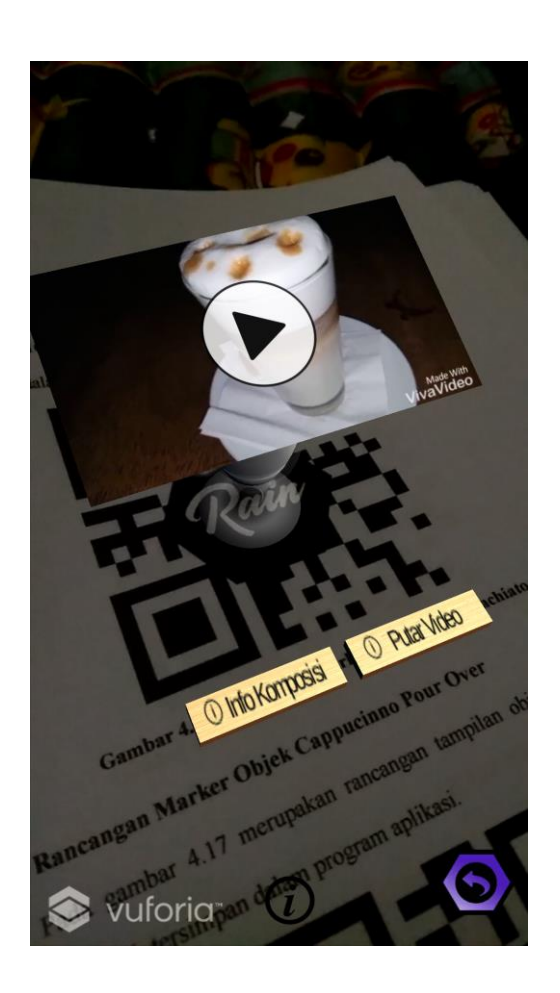

**Gambar 5.12 Tampilan Button Video Objek AR 'Machiato'**

Gambar 5.12 merupakan tampilan *button* video menu *coffee* yang di klik dan menampilkan jendela video mengenai menu yang di pilih.

## **5.1.13 Tampilan Objek AR Manual Brew 'French Press'**

Tampilan menu AR *manual brew freanch press* pada Gambar 5.13 merupakan implementasi dari rancangan tampilan menu AR *manual brew* pada Gambar 4.9.

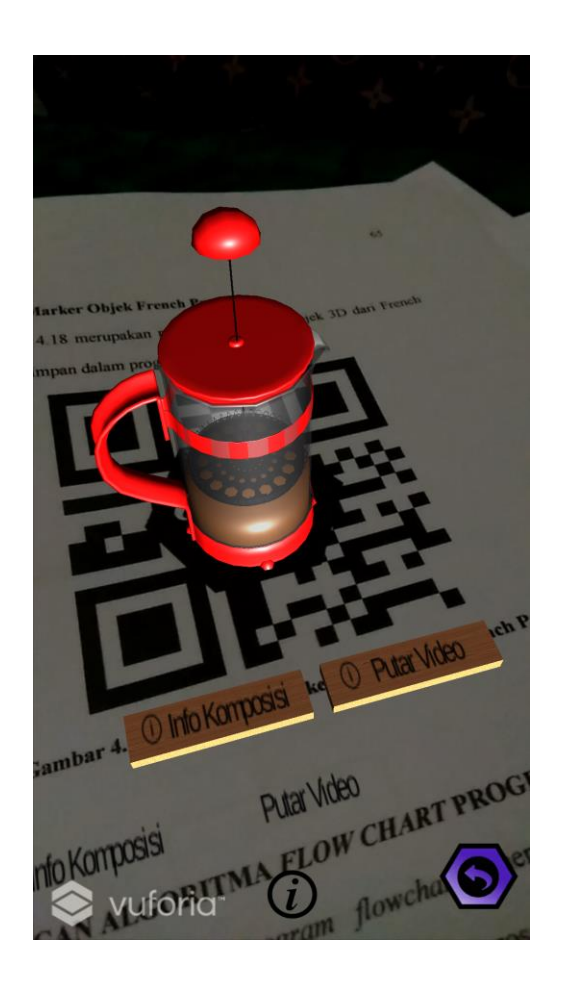

**Gambar 5.13 Tampilan Objek AR Manual Brew 'French Press'**

Gambar 5.13 merupakan tampilan menu virtual yang berupa 3D model dan *button*  informasi serta button video dari *marker* menu AR *manual brew* yang di pilih.

#### **5.1.14 Tampilan Button Informasi Objek AR Manual Brew 'French Press'**

Tampilan button informasi menu *manual brew french press* pada Gambar 5.14 merupakan implementasi dari rancangan tampilan *button* informasi menu *manual brew* pada Gambar 4.10.

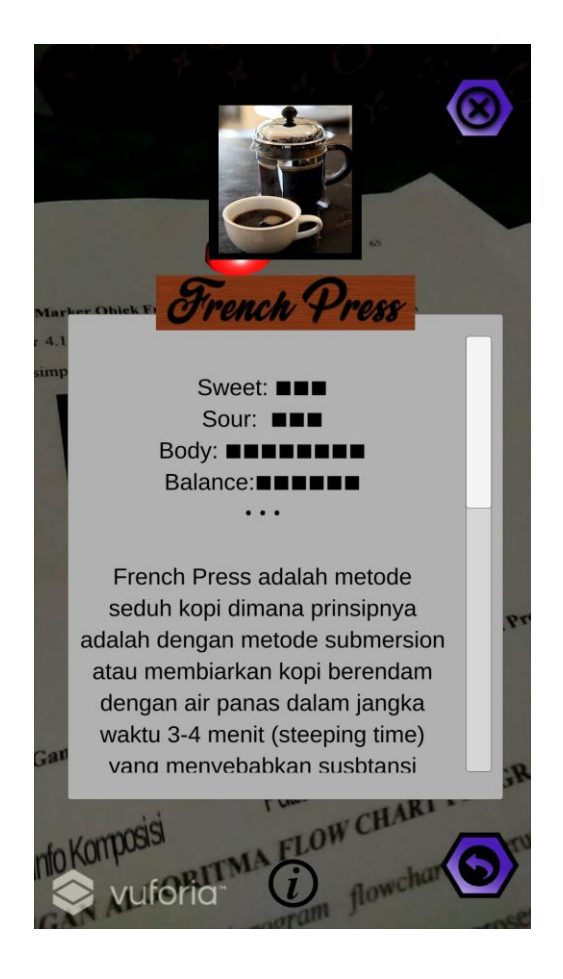

**Gambar 5.14 Tampilan Button Informasi Objek AR Manual Brew 'French Press'**

Gambar 5.14 merupakan tampilan *button* informasi menu *manual brew* yang di klik dan menampilkan jendela informasi mengenai menu yang di pilih.

## **5.1.15Tampilan Button Video Objek AR 'French Press'**

Tampilan button video menu *manual brew french press* pada Gambar 5.15 merupakan implementasi dari rancangan tampilan *button* video menu *manual brew* pada Gambar 4.11.

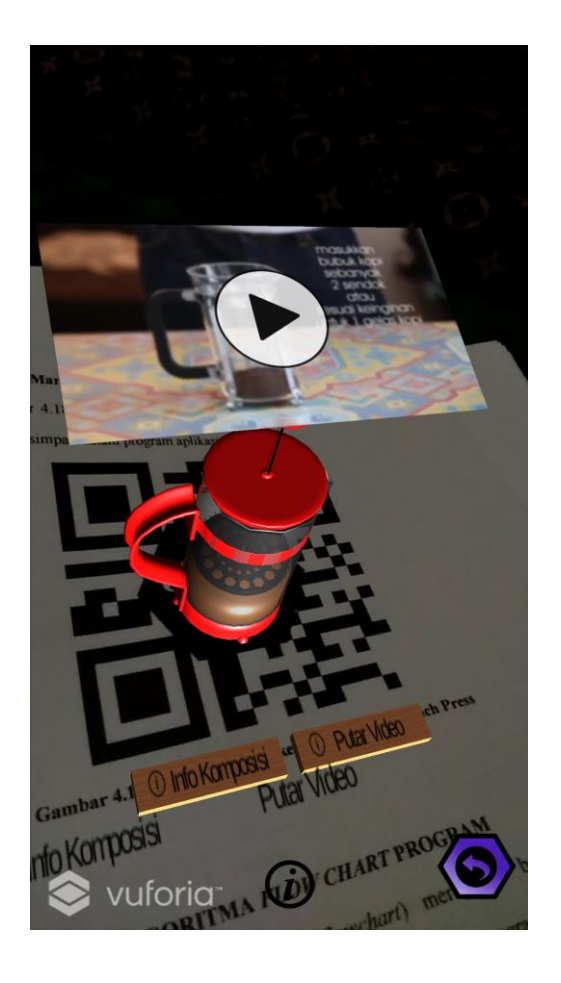

**Gambar 5.15 Tampilan Button Video Objek AR 'French Press'**

Gambar 5.15 merupakan tampilan *button* video menu *manual brew* yang di klik dan menampilkan jendela video mengenai menu yang di pilih.

## **5.1.16 Tampilan Objek AR Manual Brew 'Pour Over'**

Tampilan menu AR *manual brew pour over* pada Gambar 5.16 merupakan implementasi dari rancangan tampilan menu AR *manual brew* pada Gambar 4.9.

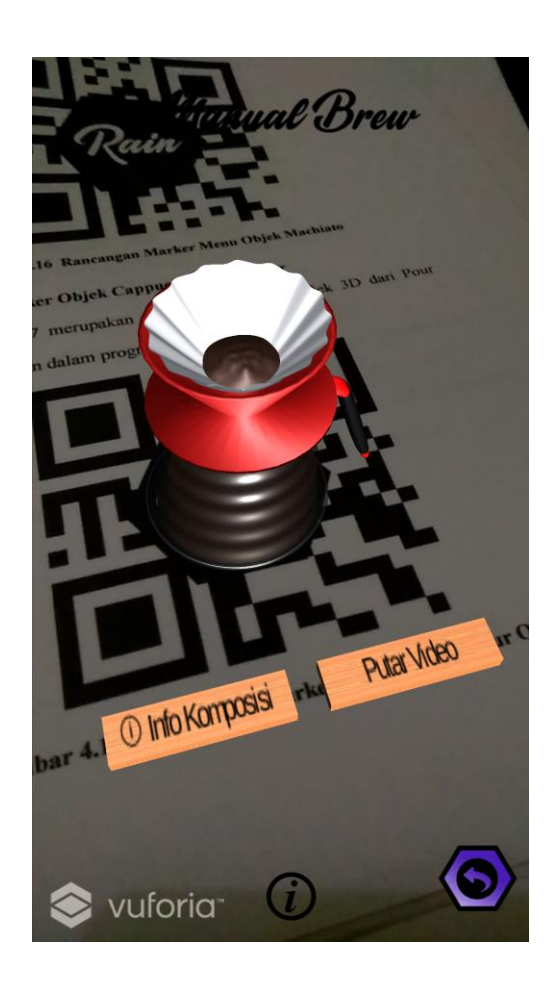

**Gambar 5.16 Tampilan Objek AR Manual Brew 'Pour Over'**

Gambar 5.16 merupakan tampilan menu virtual yang berupa 3D model dan *button*  informasi serta button video dari *marker* menu AR *manual brew* yang di pilih.

#### **5.1.17 Tampilan Button Informasi Objek AR Manual Brew 'Pour Over'**

Tampilan button informasi menu *manual brew pour over* pada Gambar 5.17 merupakan implementasi dari rancangan tampilan *button* informasi menu *manual brew* pada Gambar 4.10.

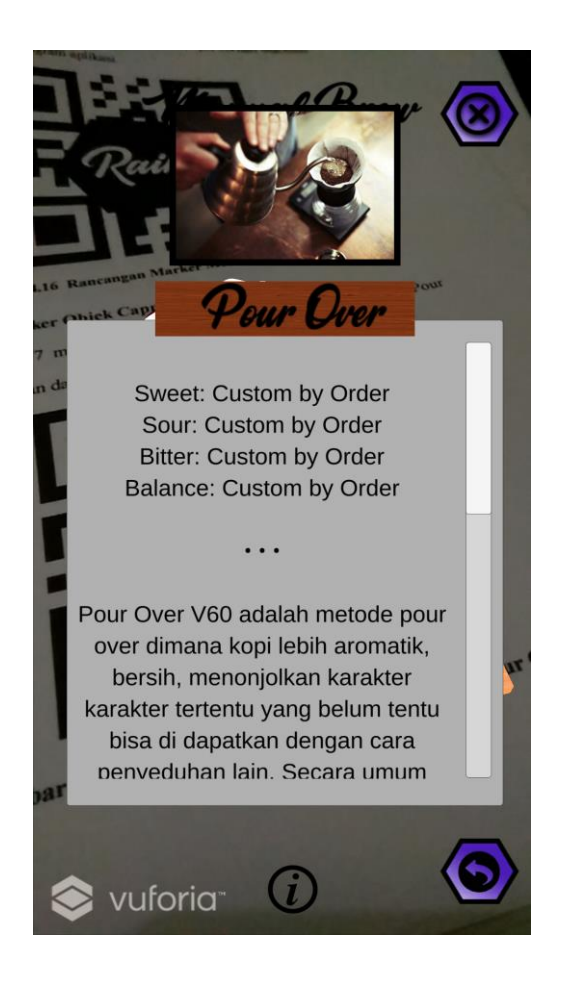

**Gambar 5.17 Tampilan Button Informasi Objek AR Manual Brew 'Pour Over'**

Gambar 5.17 merupakan tampilan *button* informasi menu *manual brew* yang di klik dan menampilkan jendela informasi mengenai menu yang di pilih.

## **5.1.18. Tampilan Button Video Objek AR 'Pour Over'**

Tampilan button video menu *manual brew pour over* pada Gambar 5.18 merupakan implementasi dari rancangan tampilan *button* video menu *manual brew* pada Gambar 4.11.

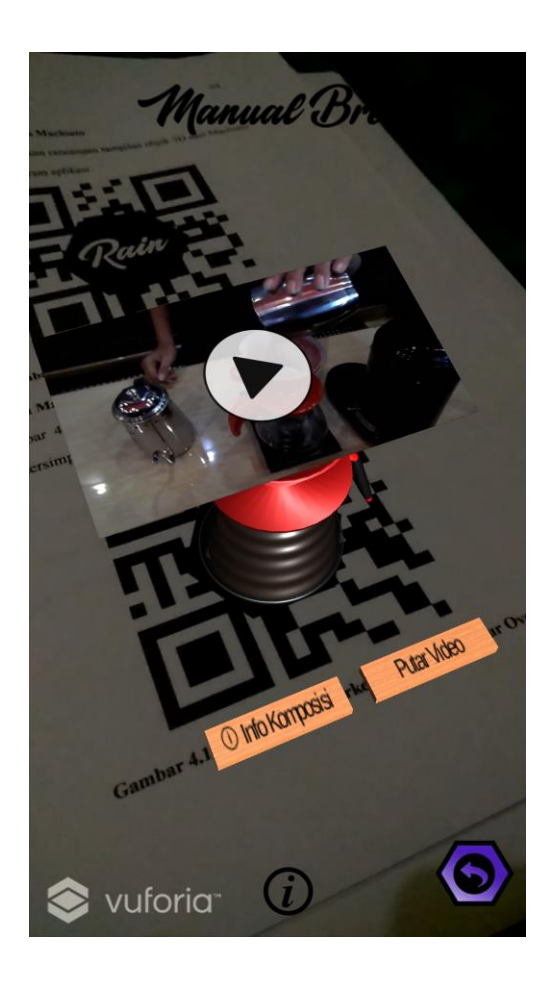

**Gambar 5.18 Tampilan Button Video Objek AR 'Pour Over'**

Gambar 5.18 merupakan tampilan *button* video menu *manual brew* yang di klik dan menampilkan jendela video mengenai menu yang di pilih.

## **5.1.19 Tampilan Panel 'Guide Help'**

Tampilan button 'help' pada Gambar 5.19 merupakan implementasi dari rancangan tampilan *button help* pada Gambar 4.13.

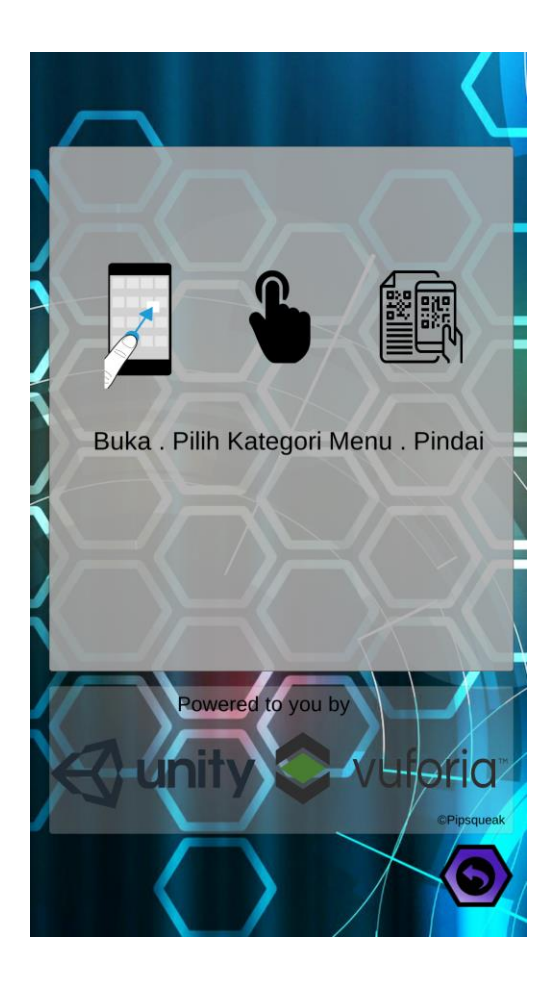

**Gambar 5.19 Tampilan Panel 'Guide Help'**

Gambar 5.19 merupakan tampilan *button help* yang dapat menampilkan jendela informasi bantuan penggunaan dari aplikasi.

## **5.2 PENGUJIAN SISTEM**

Dengan dilakukannya tahap pengujian terhadap sistem secara fungsional bertujuan untuk mengetahui keberhasilan sejauh mana sistem yang dibangun bekerja dengan baik. Pengujian sistem ini terbagi menjadi 2 bagian, yaitu pengujian fungsionalitas dan pengujian marker.

#### **5.2.1 Pengujian Fungsionalitas**

 Pengujian fungsionalitas dilakukan oleh peneliti sekaligus sebagai pembuat aplikasi dengan menguji semua bagian – bagian dalam aplikasi agar berjalan sesuai dengan seharusnya. Pengujian ini dilakukan pada perangkat Android dengan sistem operasi v6.0.1 (Marsmallow) dengan *processor* Oktacore Max 2.0 GHz dan RAM 3GB. Hasil dari pengujian ini disajikan dalam bentuk tabel dengan kolom modul yang diuji, deskripsi, prosedur pengujian, masukkan, keluaran yang diharapkan, hasil yang didapat, dan kesimpulan. Tabel pengujian dapat dilihat pada tabel 5.1 :

| Modul    | <b>Deskripsi</b> | <b>Prosedur</b> | <b>Masukan</b> | Keluaran<br>yang    | <b>Hasil</b><br>yang | <b>Kesimpul</b> |
|----------|------------------|-----------------|----------------|---------------------|----------------------|-----------------|
| yang     |                  | Pengujian       |                | <b>Diharapkan</b>   | <b>Didapat</b>       | an              |
| Diuji    |                  |                 |                |                     |                      |                 |
| Menu     | Pengujian        | Membuka         | Klik 'Start' / | Menuju ke menu      | Berhasil             | Baik            |
| Utama    | Menu             | Menu            | 'Exit          | Keluar<br>kategori, | menuju<br>ke         |                 |
|          | Utama            | Utama           | Application'   | ataupun informasi   | menu kategori,       |                 |
|          |                  |                 | / 'info'       | Aplikasi            | Keluar ataupun       |                 |
|          |                  |                 |                |                     | informasi            |                 |
|          |                  |                 |                |                     | Aplikasi             |                 |
| Menu     | Pengujian        | Buka Menu       | Klik<br>Menu   | Menuju ke Jendela   | Berhasil             | Baik            |
| AR       | pada Menu        | AR kategori     | AR 'Coffee'    | Kamera AR dapat     | ke<br>menuju         |                 |
| Kategori | AR.              | Coffee          |                | melakukan           | Jendela Kamera       |                 |
| Coffee   | kategori         |                 |                | pendeteksian        | AR<br>dapat          |                 |
|          | Coffee           |                 |                | Coffee<br>marker    | melakukan            |                 |
|          |                  |                 |                | untuk               | pendeteksian         |                 |
|          |                  |                 |                | menampilkan         | Coffee<br>marker     |                 |
|          |                  |                 |                | 3D<br>visualisasi   | untuk                |                 |

**Tabel 5.1 Tabel Pengujian Aplikasi**

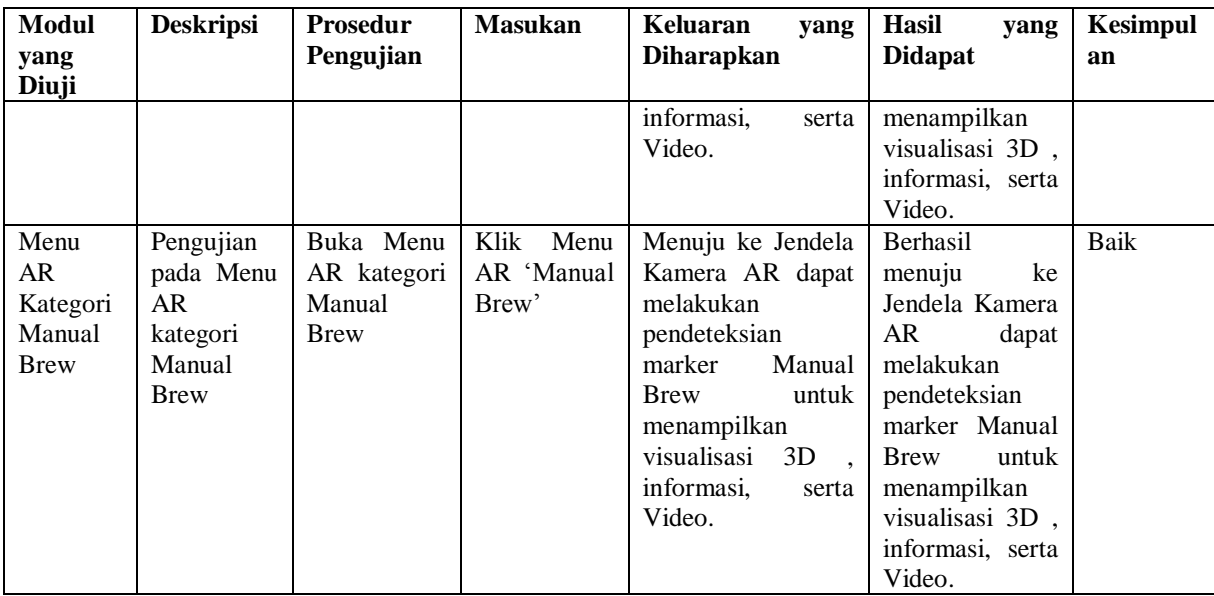

## **5.2.2 Pengujian Pola Marker**

 Pengujian pola pada marker dilakukan untuk mengetahui sejauh mana pola yang digunakan pada marker tersebut merupakan pola terbaik, sehingga aplikasi dapat mendeteksi *Marker-Based* yang digunakan dan menampilkan objek 3D,info komposisi,dan video.Pengujian yang dilakukan yaitu dengan mengunggah marker tersebut pada *target management system* yang telah disediakan oleh Vuforia. *Target management system* akan menganalisis dan memberikan hasil penilaian*.* Hasil penilaian *marker* dari vuforia berupa *rating*  dari kualitas marker dan titik – titik yang dapat dideteksi. Pada tabel 5.2 dapat dilihat bahwa pola yang digunakan mendapatkan hasil penilaian *rating* lima, yang berarti kualitas dari pola *frame marker* tersebut yang terbaik.

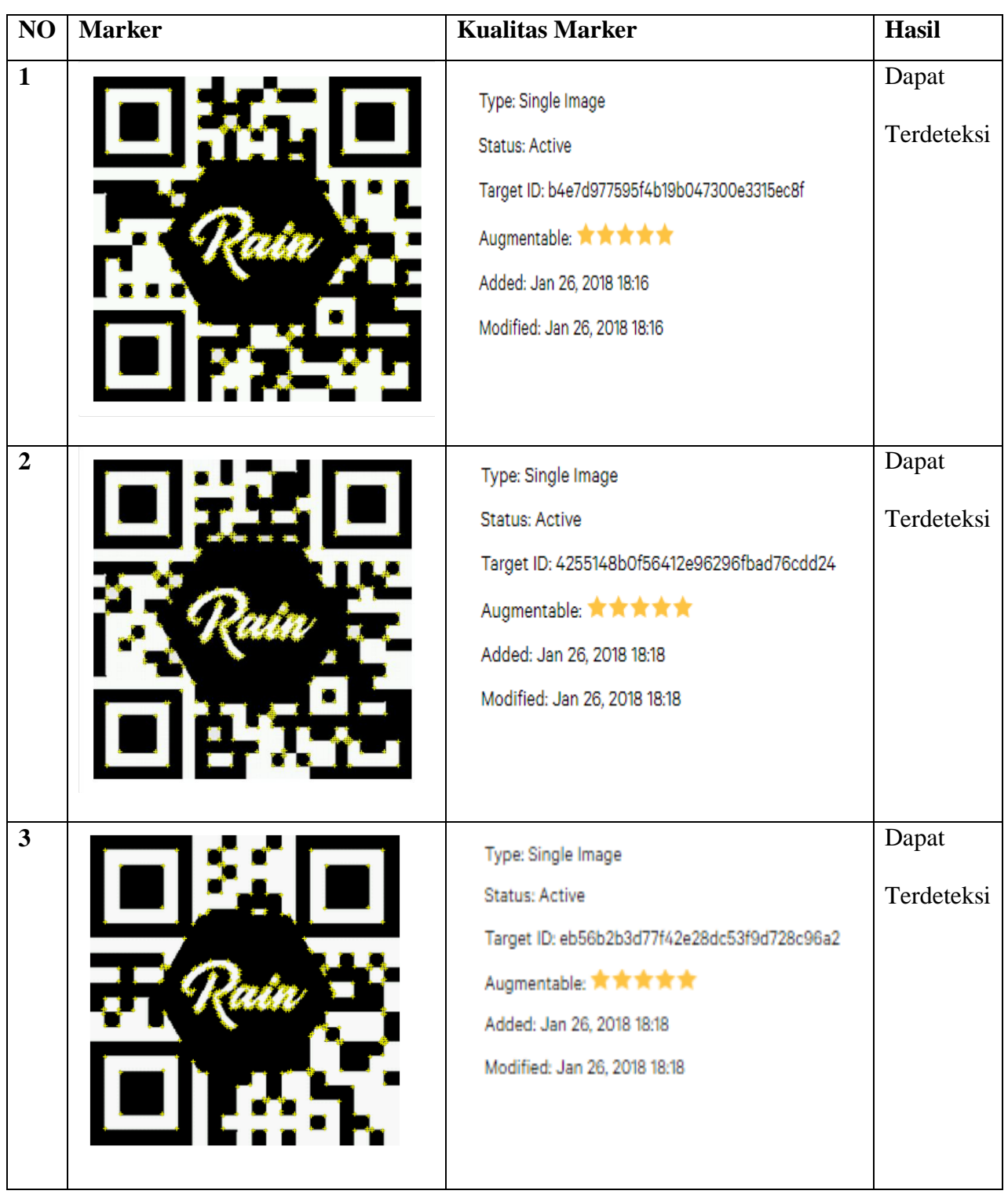

# **Tabel 5.2 Tabel Pengujian Pola Marker**

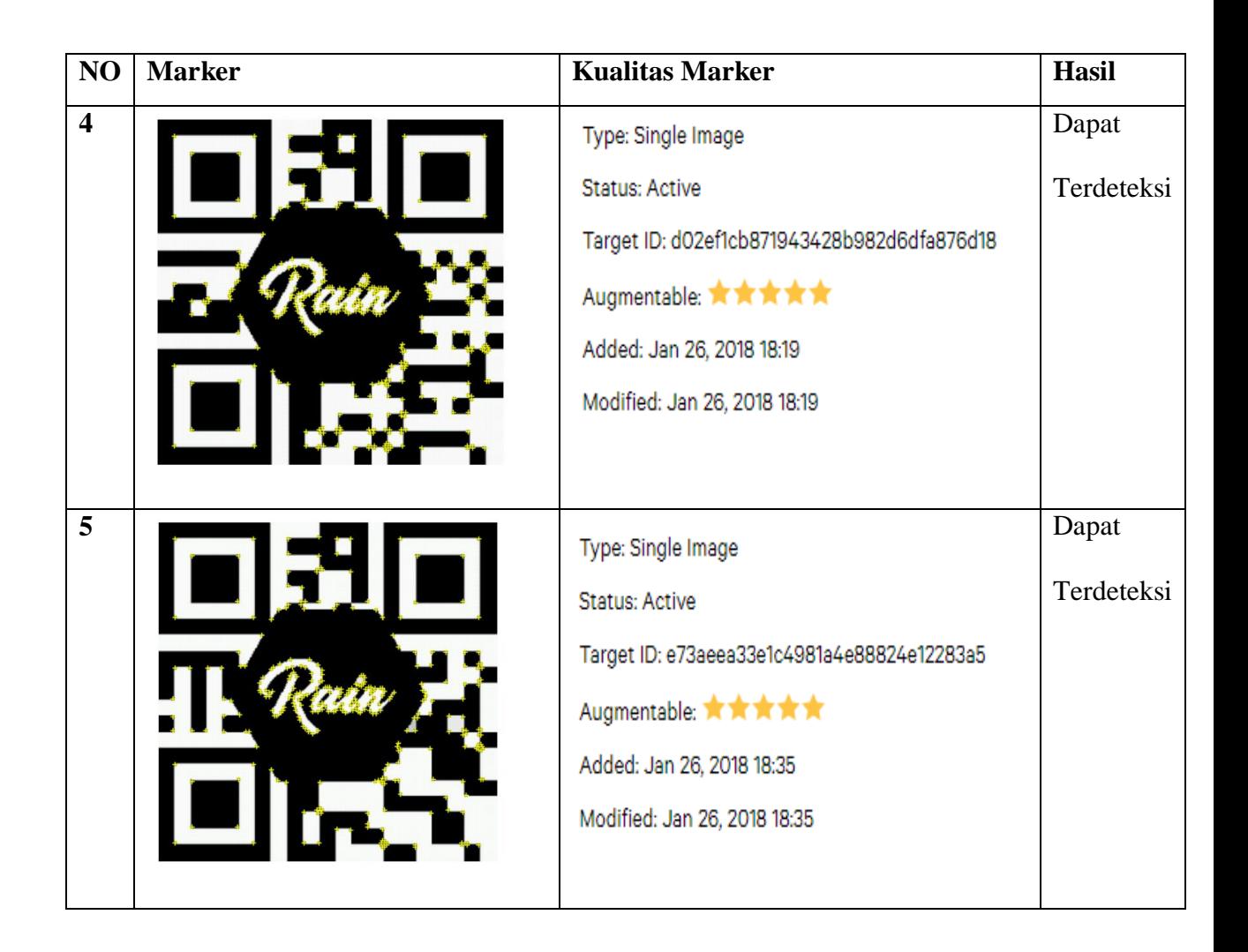

#### **5.2.3 Pengujian Marker Berdasarkan Jarak Kamera dengan Marker**

 Pada penelitian ini pengujian yang dilakukan berdasarkan jarak kamera dengan marker. Jarak menjadi masalah dalam pelacakan optik. Ketika marker bergerak menjauhi kamera, mereka menempati lebih sedikit piksel pada layar kamera, dan mungkin tidak cukup detail untuk dapat dengan benar mengidentifikasi pola pada marker. Sehingga sulit untuk mengidentifikasi gambar yang terdapat pada marker ataupun menampilkan visualisasi pada marker.

Pengujian dilakukan pada tiga perangkat *mobile* yang berbeda. Berikut spesifikasi dari perangkat yang digunakan :

| Nama Perangkat           | <b>Spesifikasi</b>                |  |  |
|--------------------------|-----------------------------------|--|--|
| Perangkat A              | Sistem Operasi Marshmallow 6.0.1  |  |  |
| Xiaomi Redmi 4 Prime     | <i>Processor</i> Octa-Core 2.0Ghz |  |  |
|                          | Camera 13MP                       |  |  |
| <b>Perangkat B</b>       | Sistem Operasi v5.1.1 (Lollipop)  |  |  |
| <b>Xiaomi Note 3 PRO</b> | Processor Hexa Core Max 1.8GHz    |  |  |
|                          | Camera 16MP                       |  |  |
| Perangkat C              | Sistem Operasi 5.1 (Lollipop)     |  |  |
| <b>Himax Polymer-X</b>   | Processor Octa-Core 1,5Ghz        |  |  |
|                          | Camera 13MP                       |  |  |

**Tabel 5.3 Tabel Spesifikasi Perangkat Pengujian**

Pada ke tiga perangkat tersebut dilakukan uji coba *install aplikasi* dan pengujian pendeteksian marker dalam menampilkan objek 3D. Berikut data – data hasil pengujian yang dilakukan dan keterangan pada tabel 5.4

| Nama Perangkat                      | Uji Coba Install<br><b>Aplikasi</b> | Keterangan  |
|-------------------------------------|-------------------------------------|-------------|
| Perangkat A<br>Xiaomi Redmi 4 Prime | Dapat Terinstall                    | Tanpa Error |
| Perangkat B<br>Xiaomi Note 3 PRO    | Dapat Terinstall                    | Tanpa Error |
| Perangkat C<br>Himax Polymer-x      | Dapat Terinstall                    | Tanpa Error |

**Tabel 5.4 Tabel Pengujian Pemasangan Aplikasi**

Pada tabel 5.4 pengujian pemasangan aplikasi semua perangkat dapat terinstall dengan baik tanpa ada pesan error,di karenakan perangkat yang di coba install memiliki sistem operasi android di atas versi 4.22 (*Jelly Bean).*Dimana kebutuhan minimum yang digunakan pada aplikasi ini adalah Android OS 4.22 (*Jelly Bean).*

| N <sub>0</sub>          | <b>Nama</b><br>Perangkat                                  | <b>Jarak</b><br><b>Kamera</b><br>dengan<br><b>Marker</b><br>$(cm)$ | Kecepatan<br>Respon dalam<br>Menampilkan<br>Objek | <b>Visualisasi</b><br>Objek      | Keterangan           |
|-------------------------|-----------------------------------------------------------|--------------------------------------------------------------------|---------------------------------------------------|----------------------------------|----------------------|
| $\mathbf{1}$            | Perangkat A<br>Xiaomi<br>$\overline{4}$<br>Redmi<br>Prime | 12<br>20<br>30<br>70<br>90<br>100                                  | Cepat<br>Cepat<br>Lambat                          | Terlihat<br>Terlihat<br>Terlihat | Baik<br>Baik<br>Baik |
| $\overline{2}$          | Perangkat B<br>Xiaomi Note<br>3 PRO                       | 12<br>20<br>30<br>70<br>90<br>100                                  | Cepat<br>Cepat<br>Lambat                          | Terlihat<br>Terlihat<br>Terlihat | Baik<br>Baik<br>Baik |
| $\overline{\mathbf{3}}$ | Perangkat C<br>Himax<br>Polymer-x                         | 12<br>20<br>30<br>70<br>90<br>100                                  | Cepat<br>Lambat<br>Lambat                         | Terlihat<br>Terlihat<br>Terlihat | Baik<br>Baik<br>Baik |

**Tabel 5.5 Tabel Pengujian Jarak Kamera dengan Marker**

Pada tabel 5.5 pengujian jarak dan marker dapat di simpulkan bahwa perangkat A,B,dan C dapat mendeteksi marker dalam menampilkan visualisasi objek dengan jarak minimum 12cm dan jarak maksimum 40cm . Piksel pada kamera mempengaruhi kecepatan dalam mendeteksi marker, pencahayaan

terhadap marker juga memperngaruhi dalam menampilkan objek 3D beserta video.

#### **5.3 ANALISA HASIL**

Dari hasil keseluruhan pengujian baik pengujian fungsionalitas, pengujian marker maupun pengujian marker berdasarkan jarak kamera dengan marker pada perangkat yang berbeda, dapat disimpulkan bahwa aplikasi buku menu virtual dapat berjalan dengan baik dan mudah digunakan. Berdasarkan pengamatan terhadap hasil pengujian tersebut, dapat disimpulkan beberapa kelebihan dan kekurangan dari aplikasi menu virtual AR ini, yaitu :

#### **5.3.1. Kelebihan dari Aplikasi**

Adapun kelebihan dari Aplikasi Buku Menu Virtual ini adalah :

- 1. Aplikasi Buku Menu Virtual ini merupan Aplikasi berbasis *Augmented Reality* di kota Jambi yang mengimplementasikannya di dalam bidang bisnis *Cafe* yaitu ke dalam buku menu sehingga lebih menarik dan interaktif.
- 2. Antarmuka (*interface*) yang didesain secara *simple*, sederhana dan tidak menggunakan banyak layer, sehingga tidak membingungkan ketika di gunakan.
- 3. Semakin besar piksel kamera pada perangkat, maka semakin baik pula dalam mendeteksi marker sehingga kecepatan respon untuk menampilkan objek 3D dan video semakin cepat.

#### **5.3.2. Kekurangan dari Aplikasi**

- 1. Aplikasi Buku Menu Virtual ini hanya mencakup menu minuman yang direkomendasi di Rain Coffee & Eatery
- 2. Textur model 3D yang masih sederhana
- 3. Dibutuhkan spesifikasi khusus untuk perangkat yang menggunakan aplikasi ini, seperti kamera dan spesifikasi hardware yang memadai sehingga ketika menjalankan aplikasi dapat berjalan normal.